#### **Visually Guided Text Prompts in Photoshop** How selection properties impact results with Generative Fill

Text-to-Image using Adobe Firefly delivers incredible unique visual content. As a creator you may not always know the exact words needed to deliver the visual concept you desire. The examples below show AI generated images using the prompt "lake at sunset with a large leafy tree in the foreground." The first image only uses the text prompt via Adobe Firefly. The second image uses an image reference combined with the text prompt to create a tailored result. This guide will outline the steps to create similar results in Photoshop using Generative Fill.

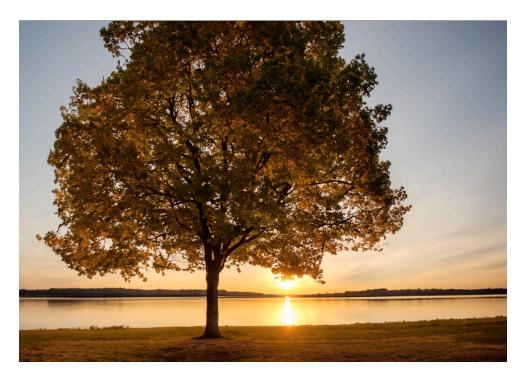

Adobe Firefly Text-to-Image Text Prompt Only

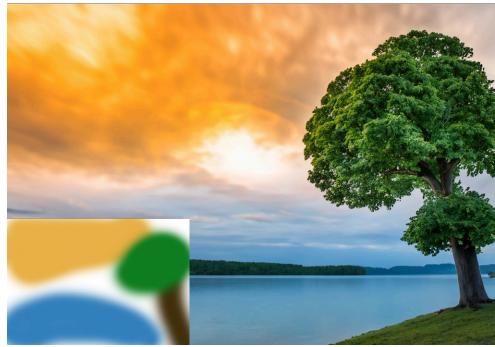

Adobe Firefly Text-to-Image Visually Guided Text Prompt

Visually Guided Text Prompt by A.J. Wood

## **Visually Guided Text Prompt – Summary of Steps**

### Turn a drawing into a photo image

- 1. Use the brush tool to create a drawing of your intended image
- 2. Set the Foreground/Background colors back to default
- 3. Select the drawing layer in the Layers panel
- 4. Enter Quick Mask Mode
- 5. Select the Paint Bucket tool, set its Opacity to 30%, and click anywhere in the image
- 6. Exit Quick Mask Mode
- 7. Click Generative Fill in the Contextual Task Bar
- 8. Type a text prompt that describes your drawing and click Generate
- 9. A new generative layer appears in the Layers panel, and the Properties panel displays the generated results

**NOTE** – Set in step 5 **selection opacity** tells Generative Fill *"reference the selection to create the output when executing the text prompt."* 

### Apply an artistic style to a photo

- 1. Select the photo layer
- 2. Enter Quick Mask Mode
- 3. Select the Paint Bucket tool, set its Opacity is 100%
- 4. Double-click the foreground color and set its Brightness value to 30%
- 5. Using the Paint Bucket click anywhere in the image
- 6. Exit Quick Mask Mode
- 7. Click Generative Fill in the Contextual Task Bar
- 8. Type a text prompt that describes the artistic style (oil painting, digital drawing, etc.) you wish to apply and click Generate
- 9. A new generative layer appears in the Layers panel, and the Properties panel displays the generated results

**NOTE** – Set in Step 4 **selection intensity** tells Generative Fill *"blend the selection with the output when executing the text prompt."* 

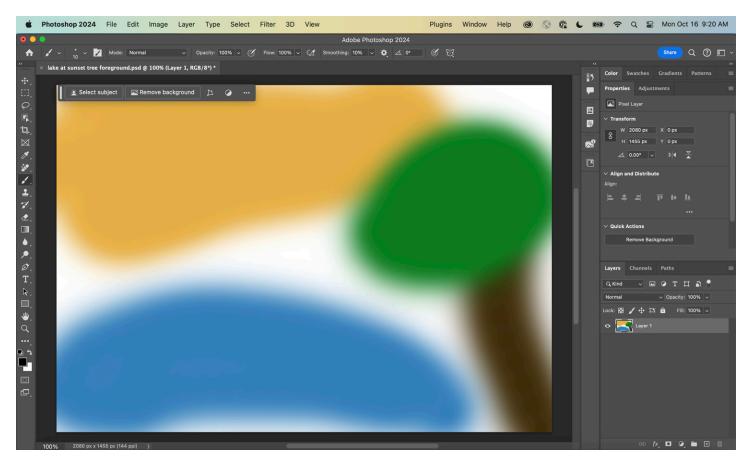

Create a drawing similar to the above exampled using the Brush tool in Photoshop and select the layer within the Layers panel.

Set the Foreground/Background colors back to default

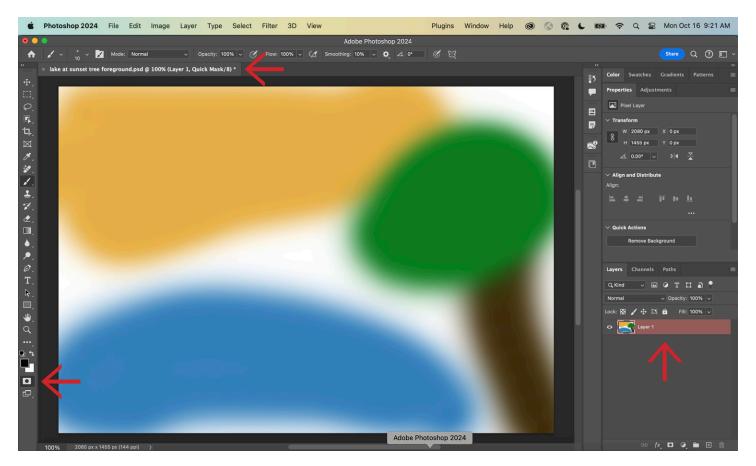

## Step 2 Edit in Quick Mask Mode by selecting the option in the Toolbar or pressing "Q" on the keyboard.

There are visual indicators in the Layers panel (pink highlighted layer) and the document tab (Quick Mask appears next to file name).

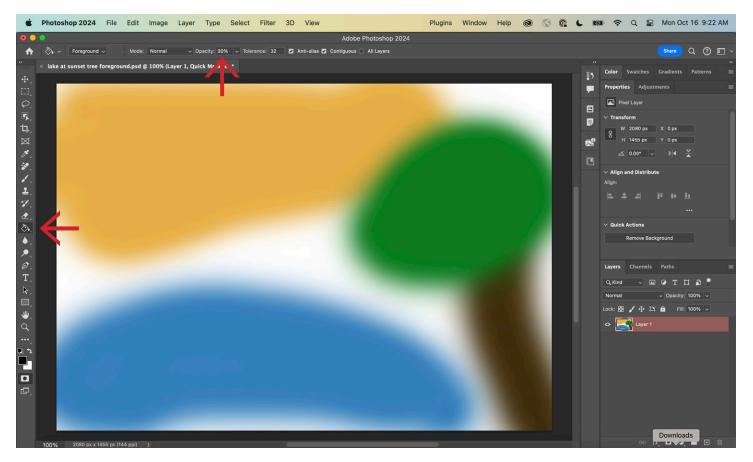

## Step 3 Select the Paint Bucket tool and change the Opacity to 30%. Foreground color should be black.

The Paint Bucket tool is found in the same Toolbar location as the Gradient tool. Keyboard shortcut "G" for Gradient then SHIFT+G for Paint Bucket.

**Selection Opacity** tells Generative Fill *"reference the selection to create the output when executing the text prompt."* 

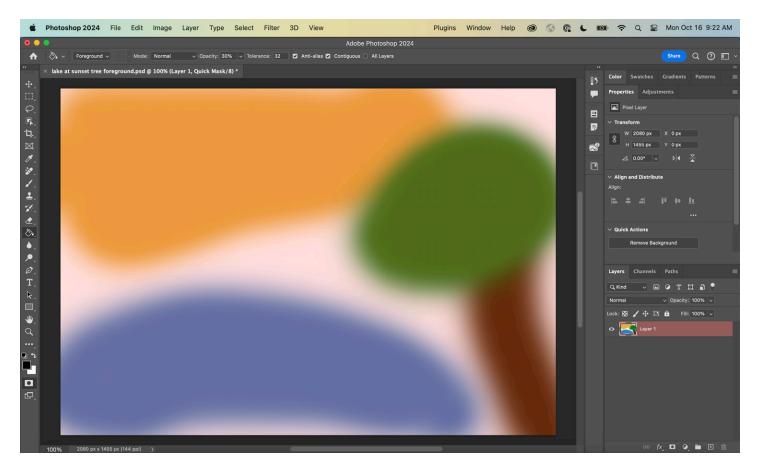

## Step 4 Using the Paint Bucket, click anywhere within the image. A light pink overlay should cover the image.

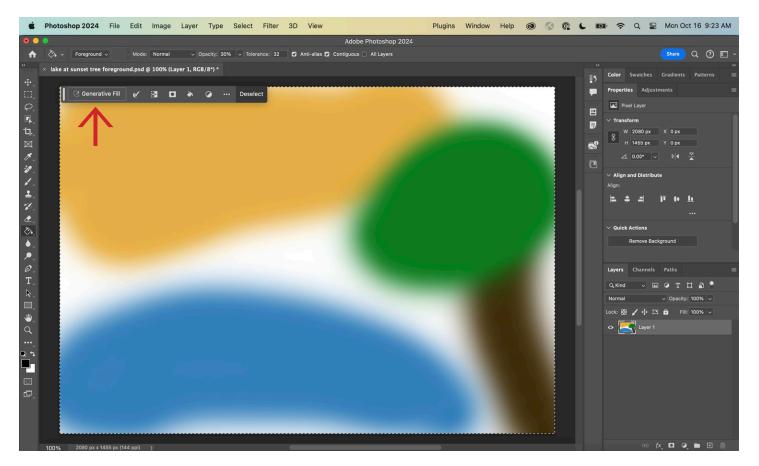

## Step 5 Exit the Quick Mask Mode by clicking the Toolbar or press "Q" on the keyboard.

Click the "Generative Fill" option in the Contextual Task Bar.

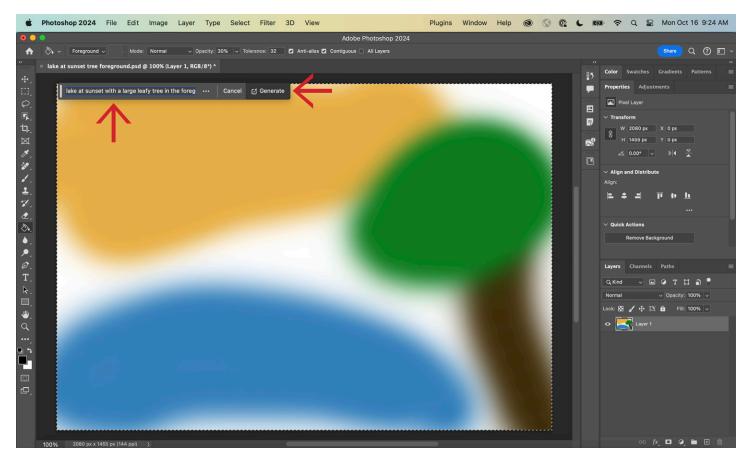

Type the prompt "lake at sunset with a large leafy tree in the foreground" and click Generate in the Contextual Task Bar.

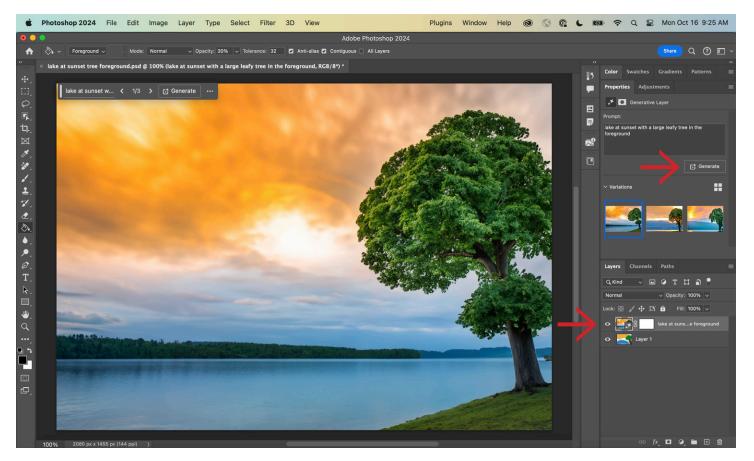

A new generative layer should appear and you can view three image results in the Properties panel. Click Generate to create more images.

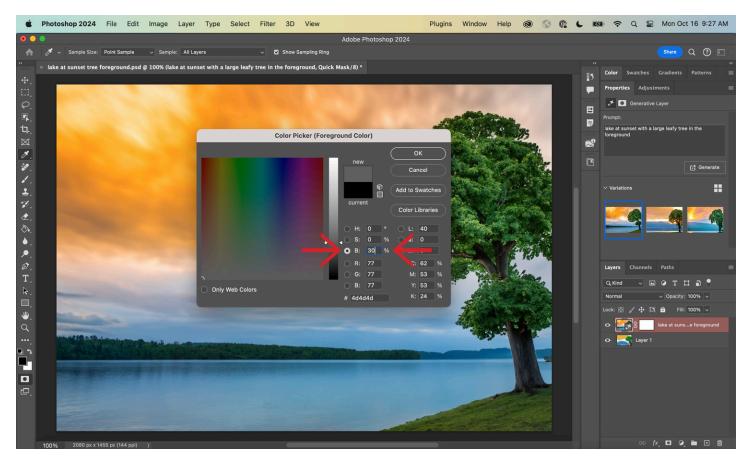

Applying an art style to the photo image result.

Select the previously generated layer in the Layers panel then Edit in Quick Mask Mode by selecting the option in the Toolbar or pressing "Q" on the keyboard.

Change the Paint Bucket tool Opacity back to 100%.

Double-click on the Foreground Color to open its properties.

Change the Foreground Brightness value to 30% and click OK. This sets selection intensity.

**Selection Intensity** tells Generative Fill *"blend the selection with the output when executing the text prompt."* 

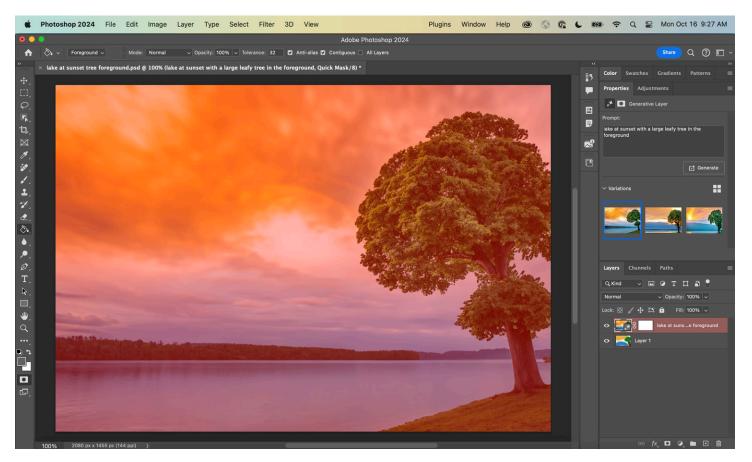

Using the Paint Bucket click anywhere within the image. A light pink overlay should cover the image.

Exit the Quick Mask Mode by clicking the Toolbar or press "Q" on the keyboard.

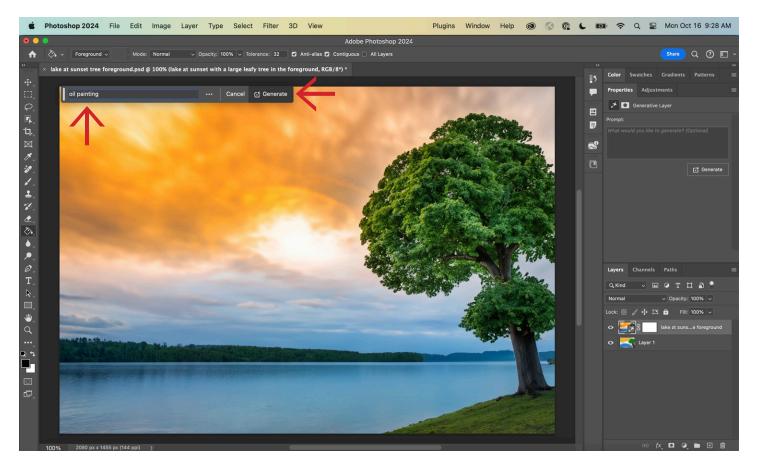

Step 3 Exit the Quick Mask Mode by clicking the Toolbar or press "Q" on the keyboard.

Click the "Generative Fill" option in the Contextual Task Bar.

Type "oil painting" and click Generate.

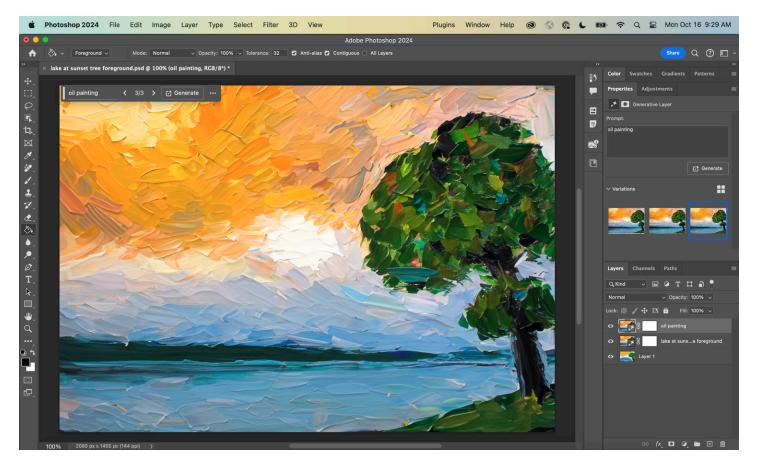

A new generative layer should appear and you can view three image results in the Properties panel. Click Generate to create more images.

### References

The techniques shared would not have been possible without the shared knowledge from <u>Jesús Ramirez</u> and <u>Rob de Winter</u>. Iterating on their ideas allowed me to experiment and refine my own steps for output with Generative Fill. I encourage you to watch their content, and have fun with your own experiments. Their videos are linked below:

Jesús Ramirez – Photoshop Generative Fill Intensity Variations https://youtu.be/ZUJSIzCW5L4

Rob de Winter – Photoshop Generative Fill Atmospheric Assets <u>https://twitter.com/robdewinter/status/1688963496971538439</u>